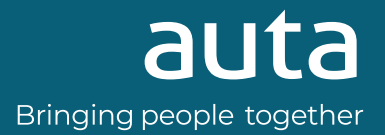

MONITOR ONEX IP Wi-Fi **FR**

**MONITOR ONEX IP Wi-Fi PT**

Wi-Fi ONEX IP MONITOR **EN**

**MONITOR ONEX IP Wi-Fi ES**

## **REF: 751004**

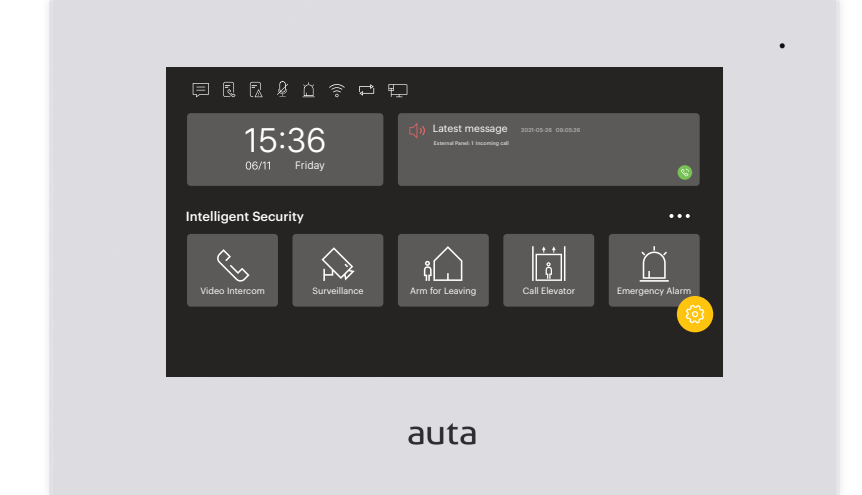

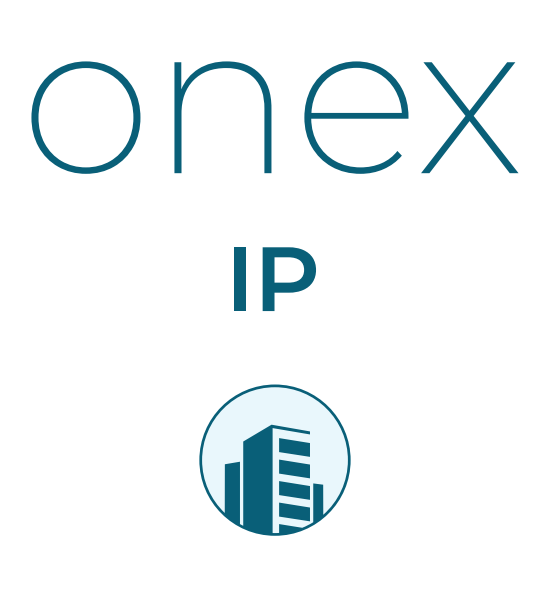

### **General**

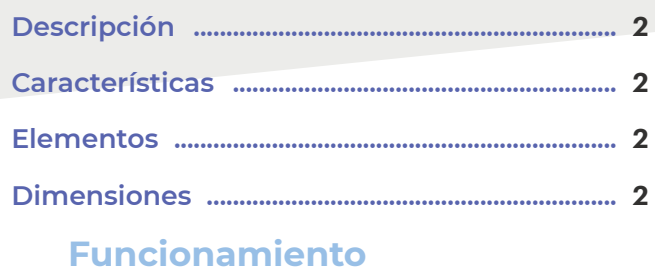

ES

6

 $6\phantom{a}$ 

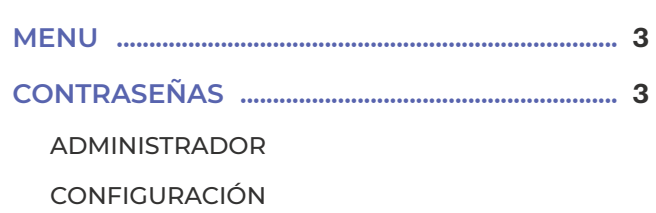

## **NOTA DE APLICACIÓN**

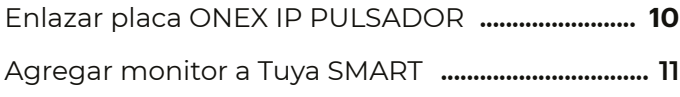

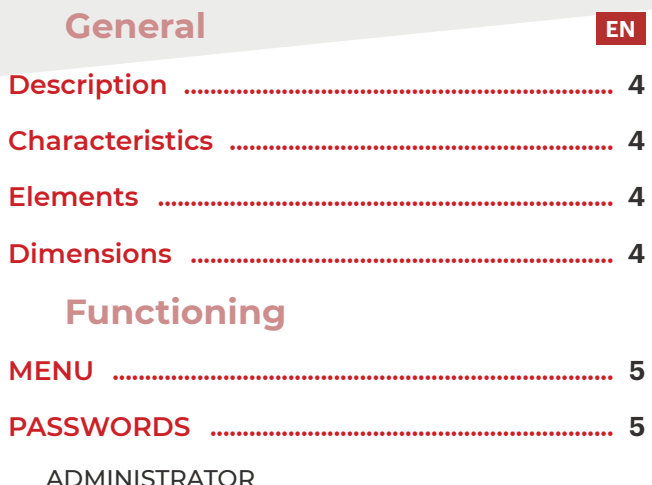

CONFIGURATION

### **APPLICATION NOTE**

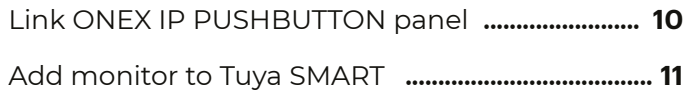

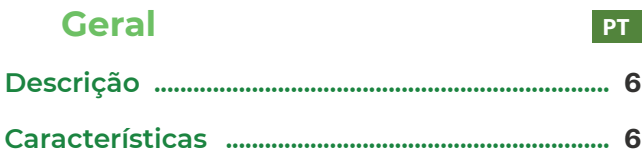

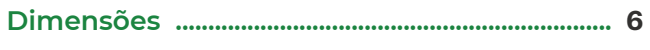

## **Funcionamento**

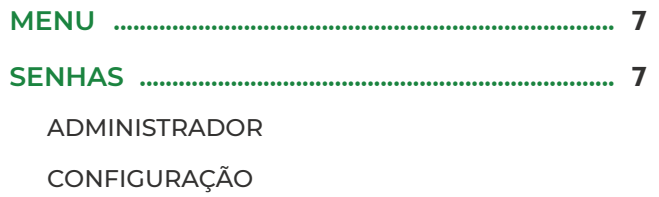

## NOTA DE APLICAÇÃO

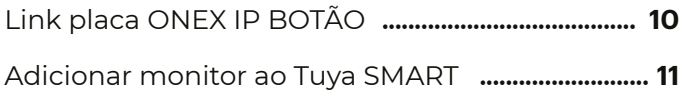

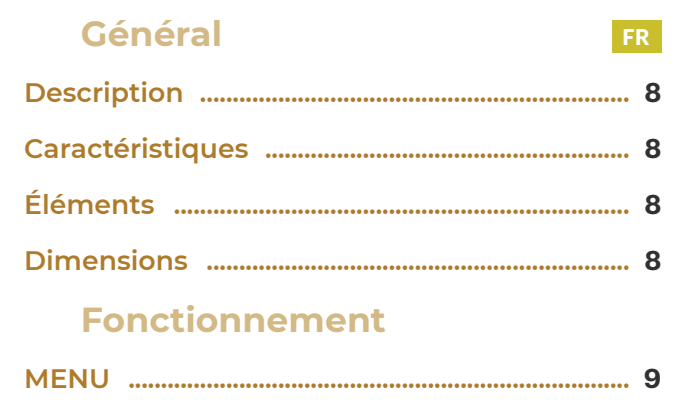

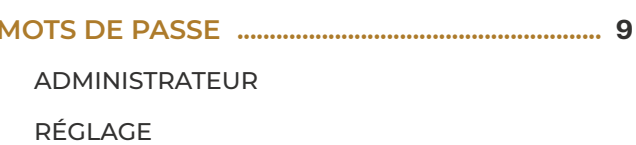

## **NOTE D'APPLICATION**

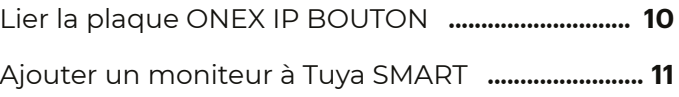

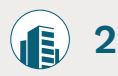

# **General <sup>S</sup>**

### **Descripción**

Monitor Auta ONEX IP. Permite ser instalado en cualquier sistema IP Auta. Compatible con tecnología IP Clase A. Incorpora sistema de comunicación manos libre Full DUPLEX y pantalla táctil.

### **Características**

**Pantalla:** LCD 7" con tecnología táctil **Temperatura:** - 10 ºC + 55 ºC

**Alimentación:** 24 Vcc, 350 mA PoE 48V **Sistema operativo:** Android 6.0.1

**Audio:** Sistema manos libres Full DUPLEX **Controles:** tecnología capacitiva de alta precisión

### **Elementos**

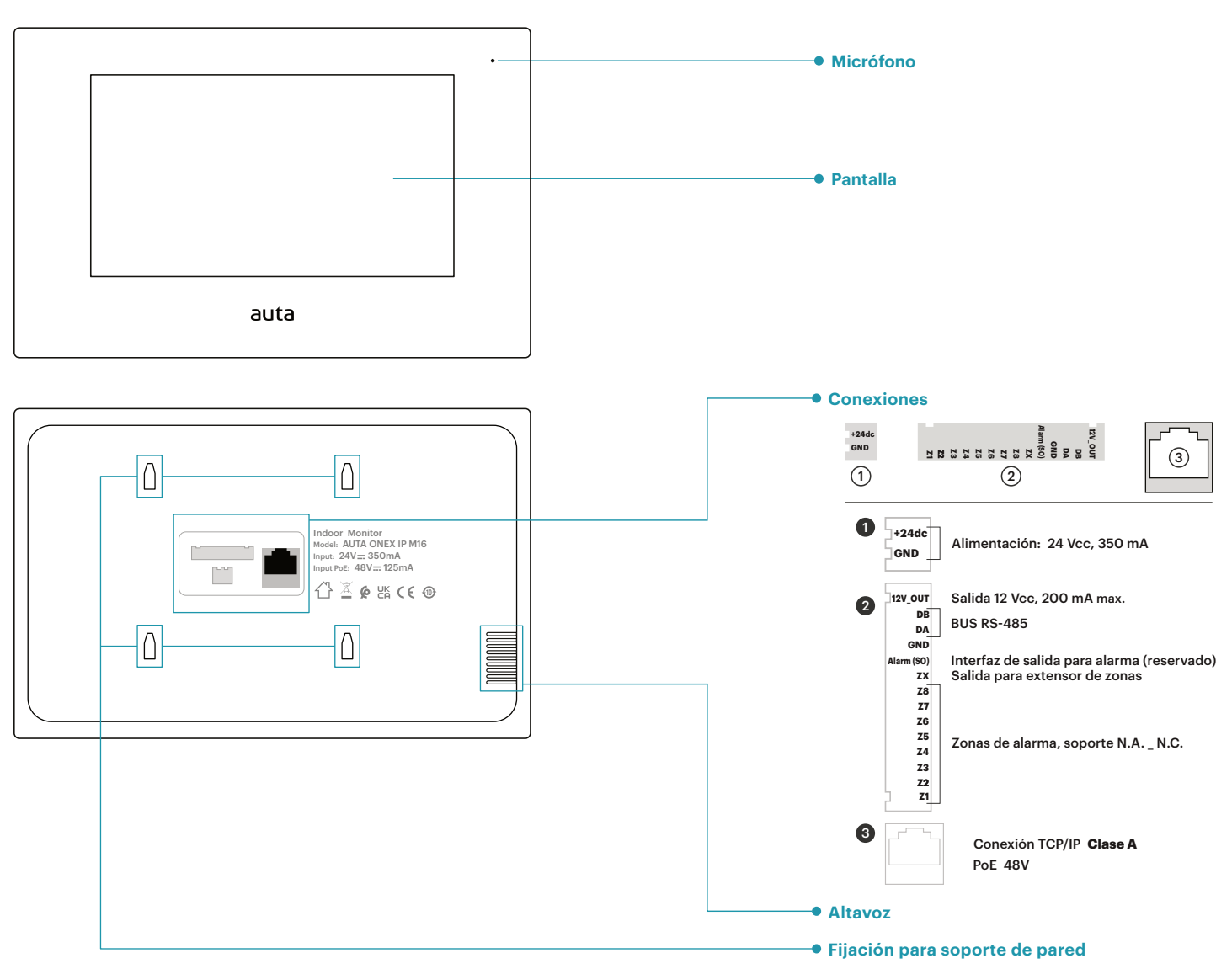

### **Dimensiones**

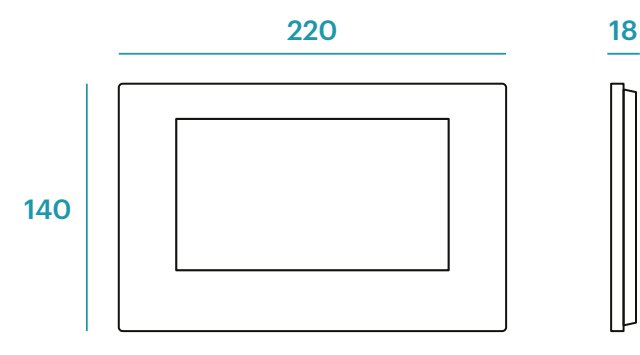

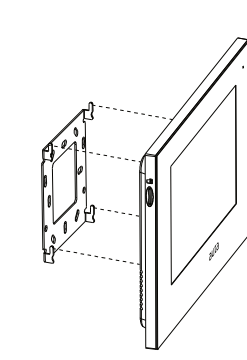

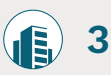

# **Funcionamiento S**

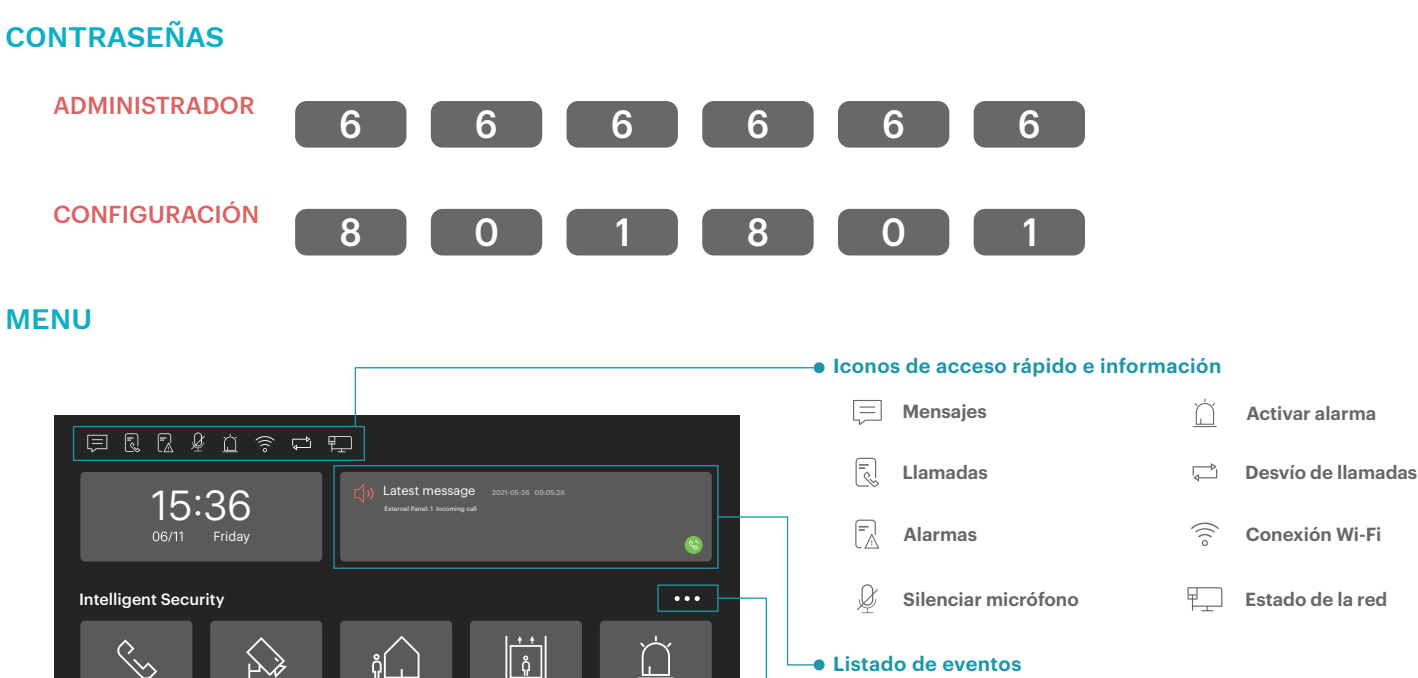

### **Pulsadores de acceso rápido**

Video Intercom Surveillance Arm for Leaving Call Elevator Emergency Alarm

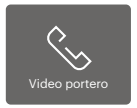

En esta sección podremos establecer comunicación con una Vivienda o Casa, un monitor interior de nuestra propia vivienda o con Conserjería.

**Todas las funciones Ajustes del sistema**

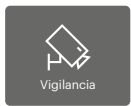

En esta sección podremos activar cualquier cámara, tanto de una placa como cctv, presente en la instalación.

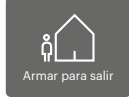

En esta sección podremos gestionar el sistema de seguridad de nuestra vivienda en caso de haberlo vinculado con el monitor Onex IP M16.

#### 1 detector por zona

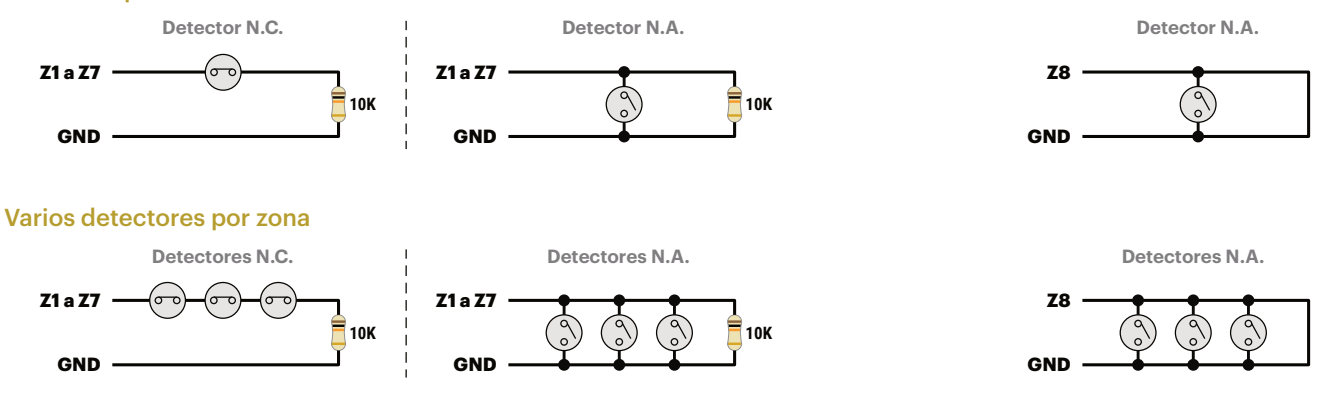

 $\overline{4}$ | ڨ| Llamada ascensor En esta sección podremos gestionar el sistema de ascensor de nuestro edificio en caso de haberlo vinculado con el monitor Onex IP M16.

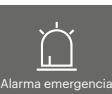

Realizando un pulsación prolongada podremos realizar una llamada de emergencia a la central de conserjería.

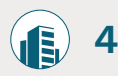

# **General <sup>N</sup>**

### **Description**

Auta ONEX IP monitor. It can be installed in any Auta IP system. Compatible with IP Class A technology. It incorporates a Full DUPLEX hands-free communication system and a touch screen.

### **Characteristics**

**Screen:** LCD 7" with touch technology **Temperature:** - 10 ºC + 55 ºC

**Supply:** 24 Vdc, 350 mA PoE 48V **Operating system:** Android 6.0.1

**Audio:** Full DUPLEX hands-free system **COLOGY Controls:** high precision capacitive technology

### **Elements**

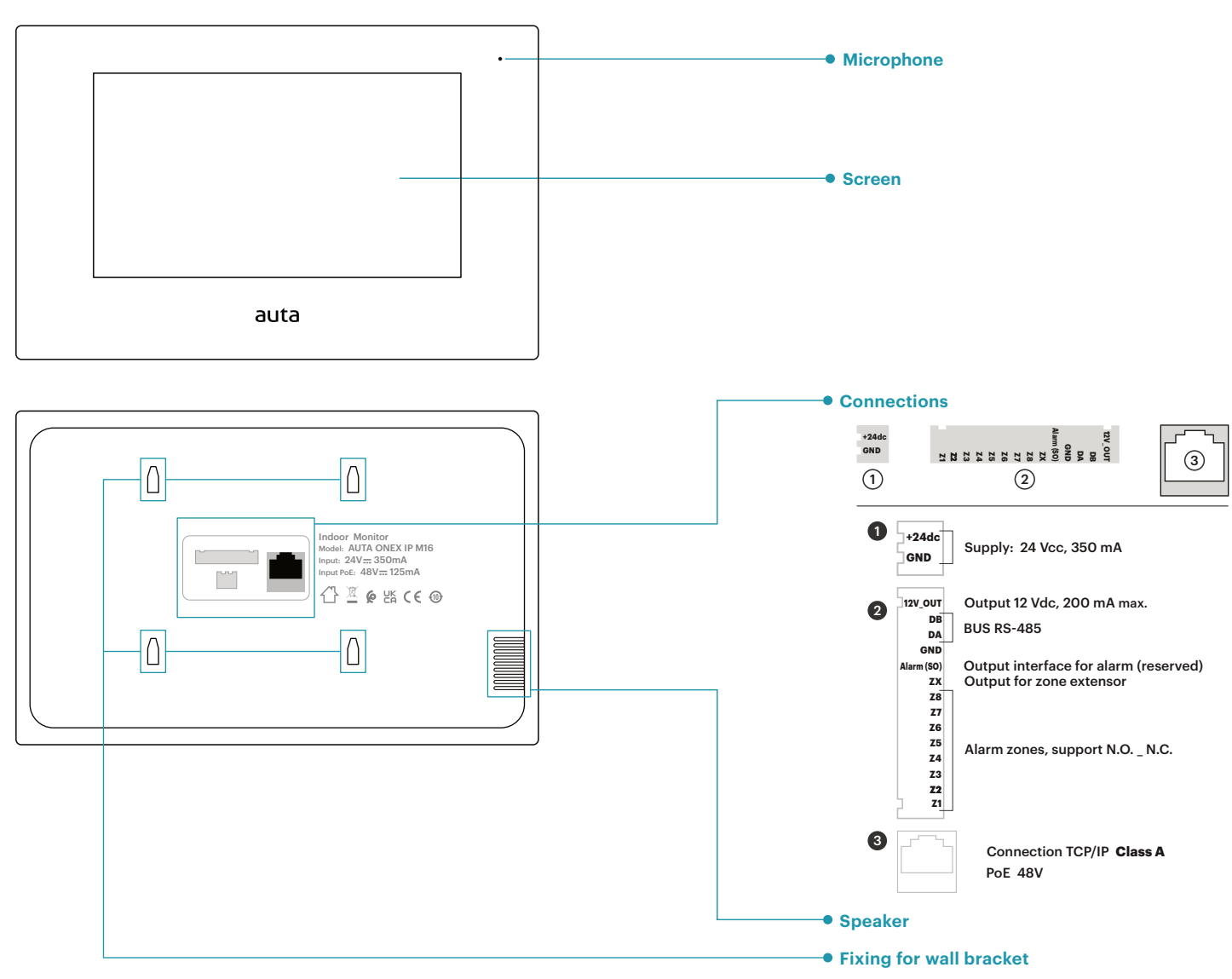

### **Dimensions**

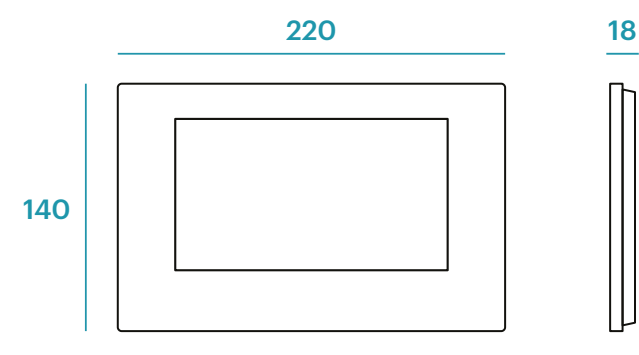

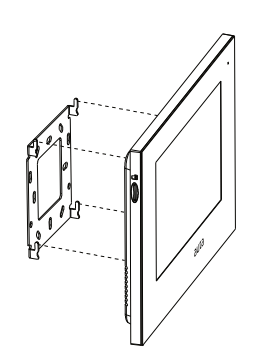

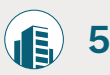

# **Functioning**

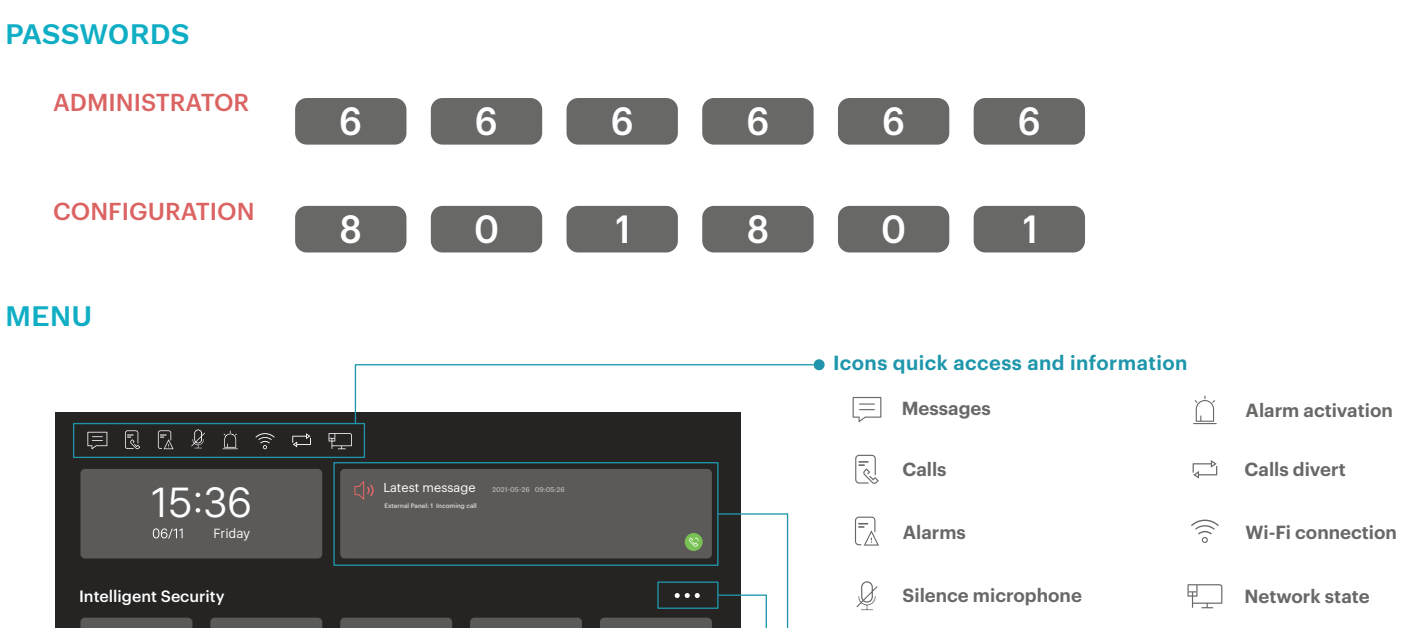

l.

# **Quick access push-buttons**

Video Intercom Surveillance Arm for Leaving Call Elevator Emergency Alarm

ÅL⊥

 $\sqrt{3}$ 

Concierge. Video Intercom

In this section we can establish communication with a Housing or Villa, an interior monitor of our own housing or with a

**Events list All functions System settings** 

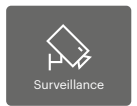

In this section we will be able to activate any camera, from a panel or cctv, present in the installation.

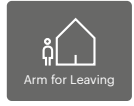

In this section we can manage the security system of our home if it has been linked to the Onex IP M16 monitor.

#### 1 detector by zone

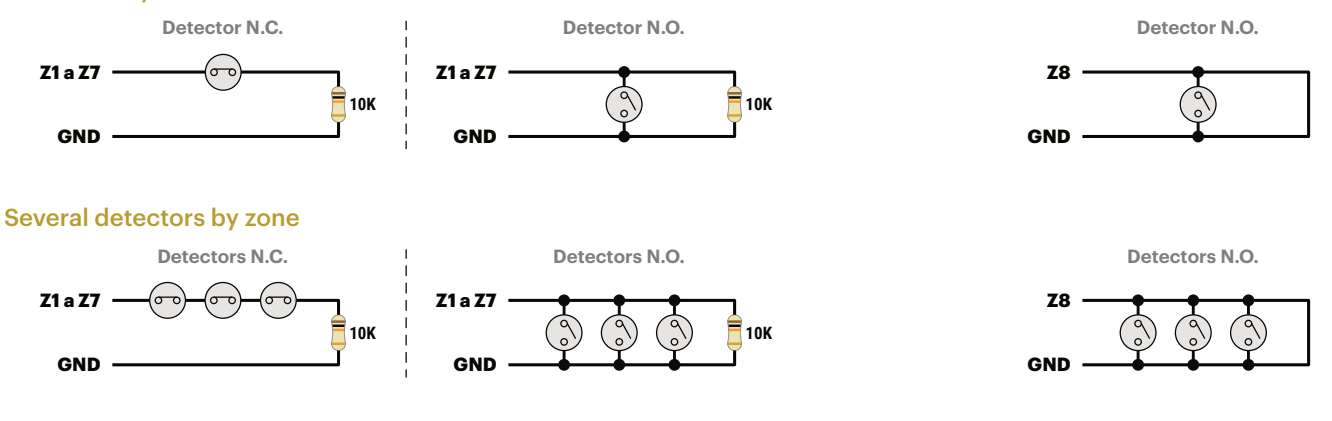

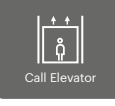

In this section we will be able to manage the elevator system of our building if it has been linked to the Onex IP M16 monitor.

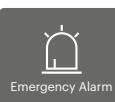

With a long press we can make an emergency call to the concierge.

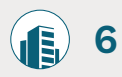

**P**

## **Geral Geral The Contract of Contract of Contract of Contract of Contract of The Contract of The Contract of T**

### **Descrição**

Monitor Auta ONEX IP. Pode ser instalado em qualquer sistema Auta IP. Compatível com a tecnologia IP Classe A. Incorpora um sistema de comunicação mãos-livres Full DUPLEX e um ecrã táctil.

### **Características**

**Tela:** LCD 7" com tecnologia de toque **Temperatura:** - 10 ºC + 55 ºC

**Alimentação:** 24 Vcc, 350 mA PoE 48V **Sistema operacional:** Android 6.0.1

**Audio:** Sistema mãos-livres Full DUPLEX **Controles:** tecnologia capacitiva de alta precisão

#### **Elementos**

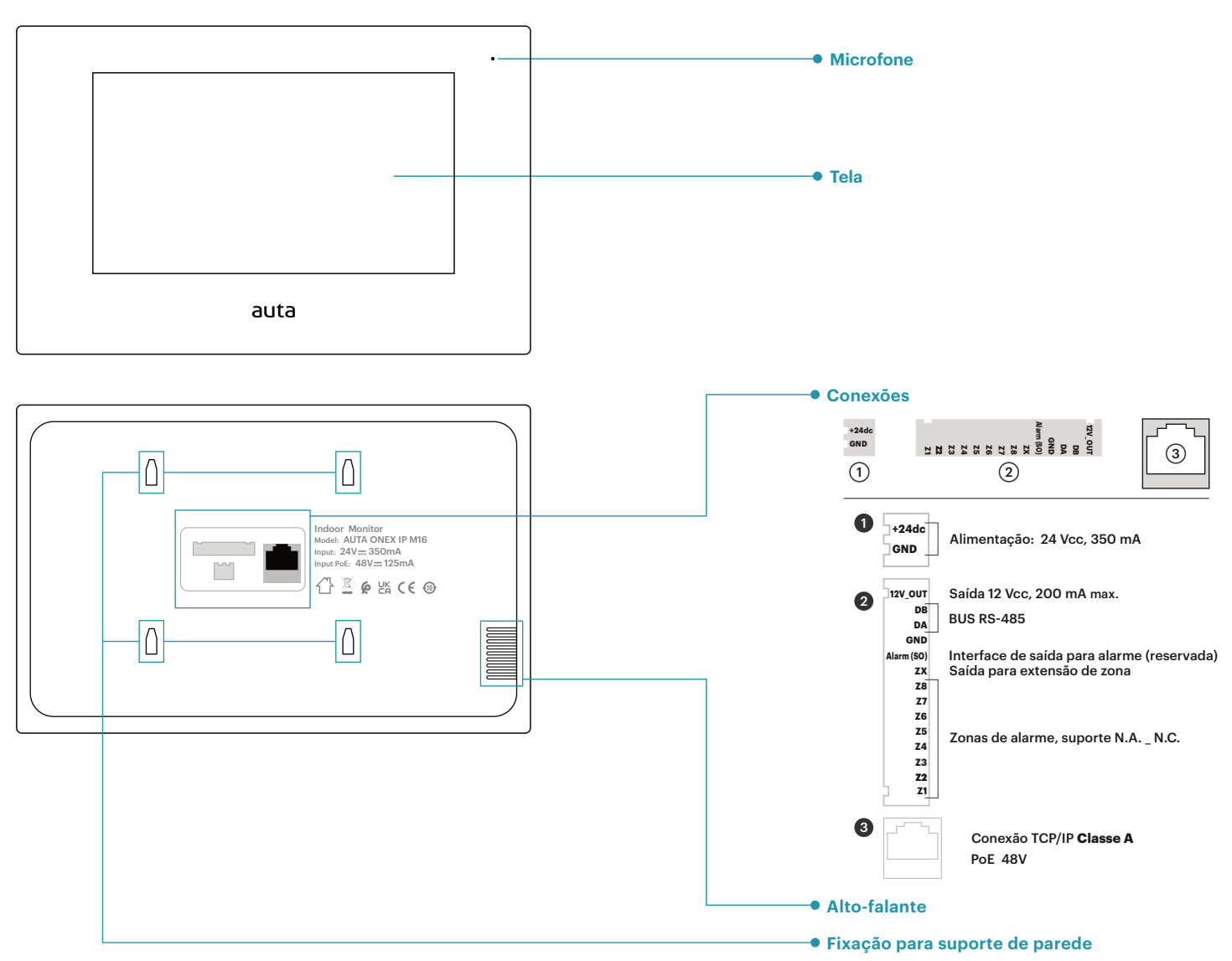

#### **Dimensões**

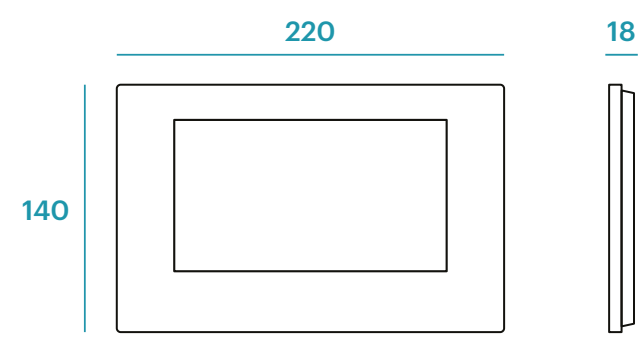

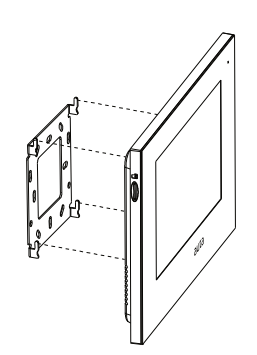

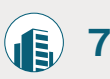

**P**

## **Funcionamento**

## **SENHAS**

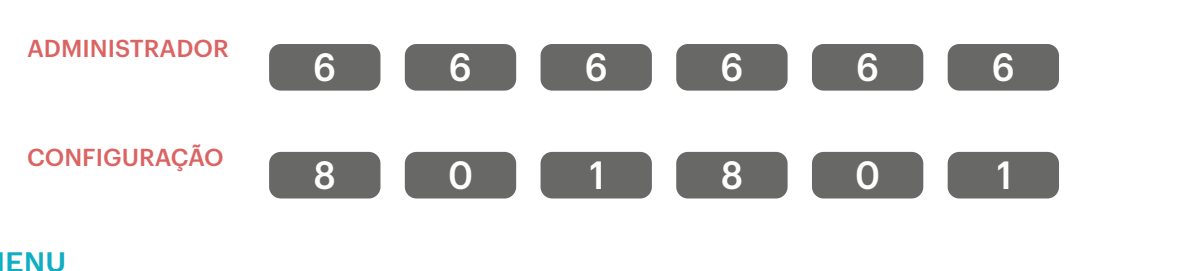

### **MENU**

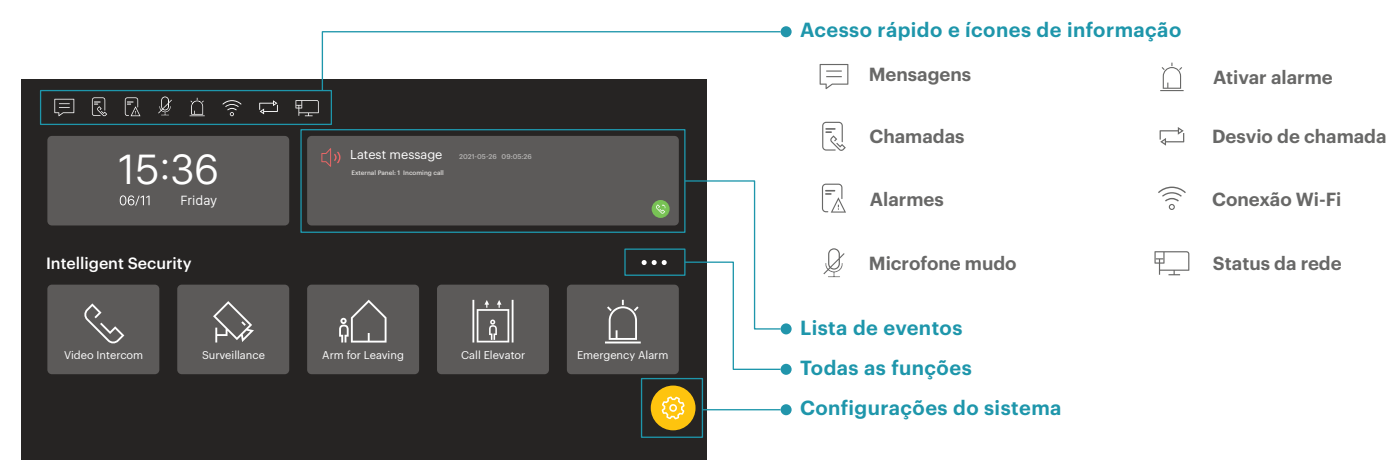

### **Botões de acesso rápido**

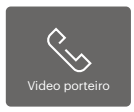

Nesta seção, podemos estabelecer comunicação com uma Habitação ou Casa, um monitor interno de nossa própria casa ou com um Concierge.

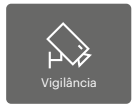

Nesta seção poderemos ativar qualquer câmera, tanto de placa como de cctv, presente na instalação.

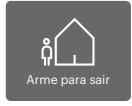

Nesta seção, podemos gerênciar o sistema de segurança da nossa casa se ele estiver conectado ao monitor Onex IP M16.

#### 1 detector por zona

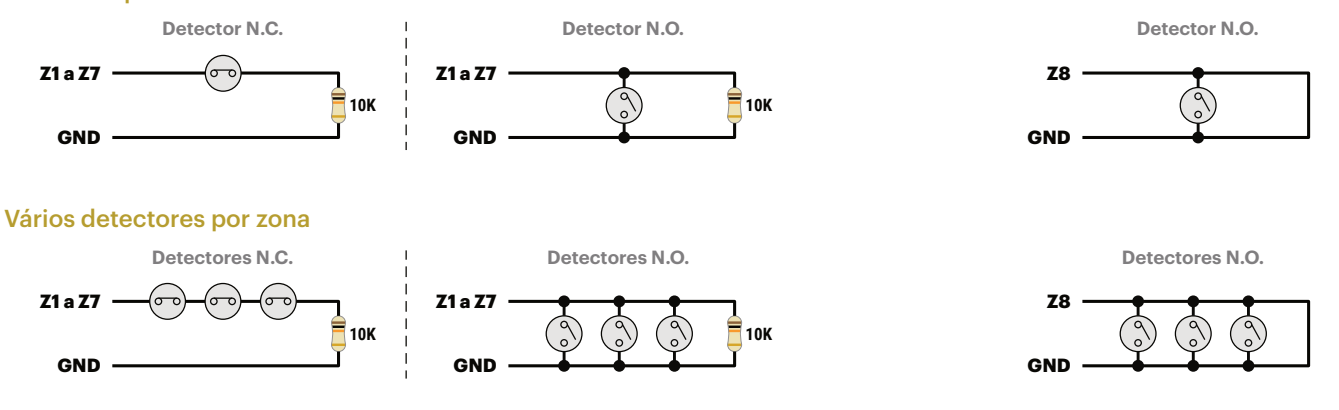

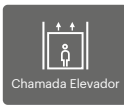

Nesta seção, seremos capazes de gerênciar o sistema de elevador de nosso prédio se ele estiver conectado ao monitor Onex IP M16.

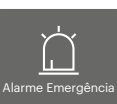

Com um toque longo, podemos fazer uma chamada de emergência para o concierge.

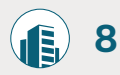

## **Général <sup>R</sup>**

### **Description**

Moniteur Auta ONEX IP. Il peut être installé dans n'importe quel système IP Auta. Compatible avec la technologie IP Classe A. Il intègre un système de communication mains libres Full DUPLEX et un écran tactile.

### **Caractéristiques**

**Écran:** Écran LCD de 10,1 po avec technologie tactile **Température:** - 10 ºC + 55 ºC

### **Éléments**

**Audio:** Système mains libres Full DUPLEX **Contrôles:** technologie capacitive de haute précision **Alimentation:** 24 Vcc, 300 mA PoE 48V **Système opératif:** Android 6.0.1

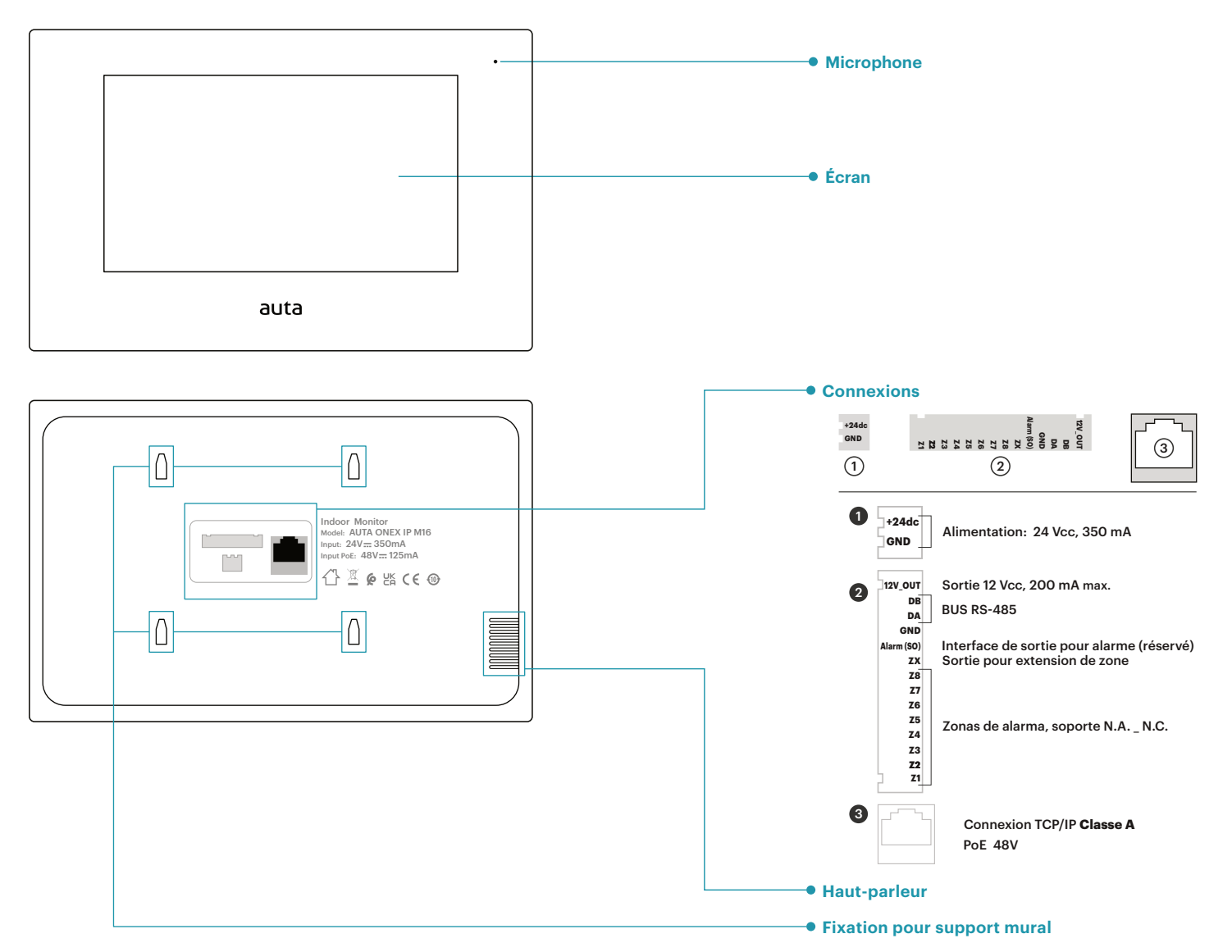

### **Dimensions**

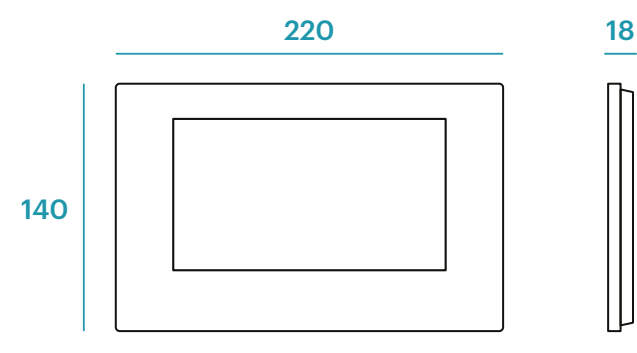

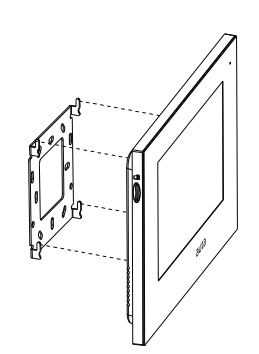

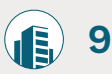

## **Fonctionnement**

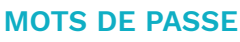

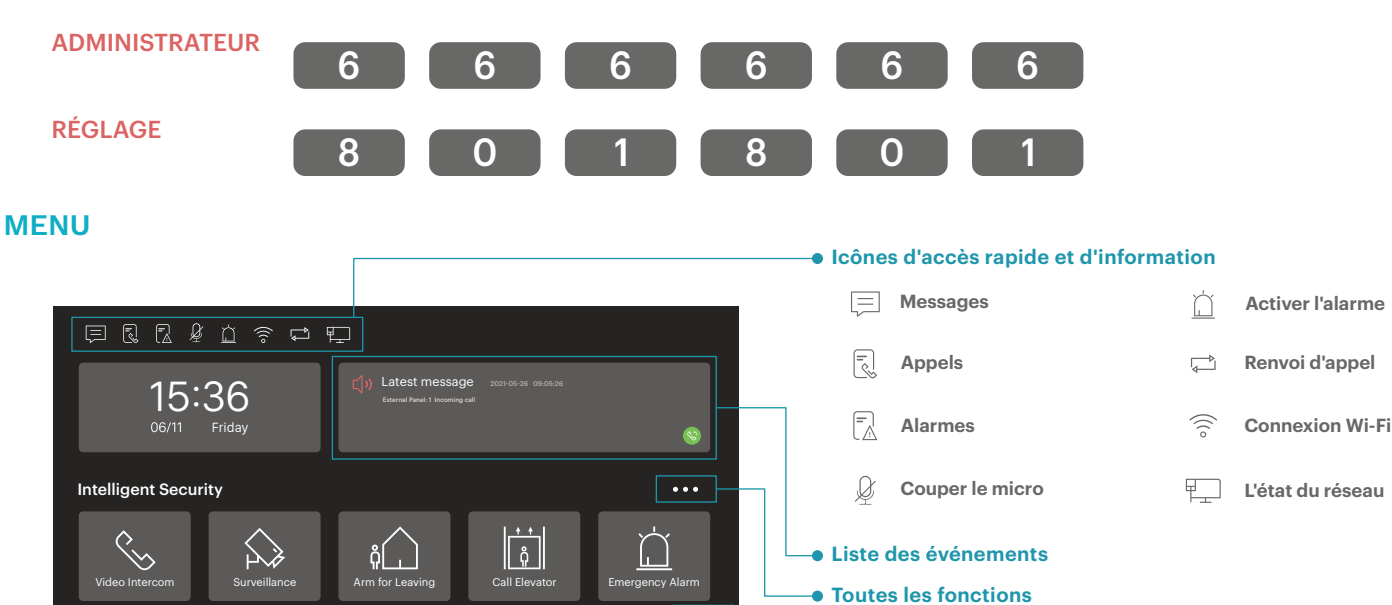

### **Boutons d'accès rapide**

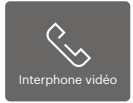

Dans cette section, nous pouvons établir une communication avec une Logement ou une Maison, un moniteur d'intérieur de notre propre maison ou avec un concierge.

**Les paramètres du système**

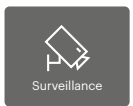

Dans cette section, nous pourrons activer n'importe quelle caméra, à la fois à partir d'une plaque et de vidéosurveillance, présente dans l'installation.

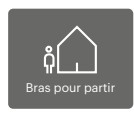

Dans cette section, nous pouvons gérer le système de sécurité de notre maison s'il a été lié au moniteur Onex IP M16.

#### 1 détecteur par zone

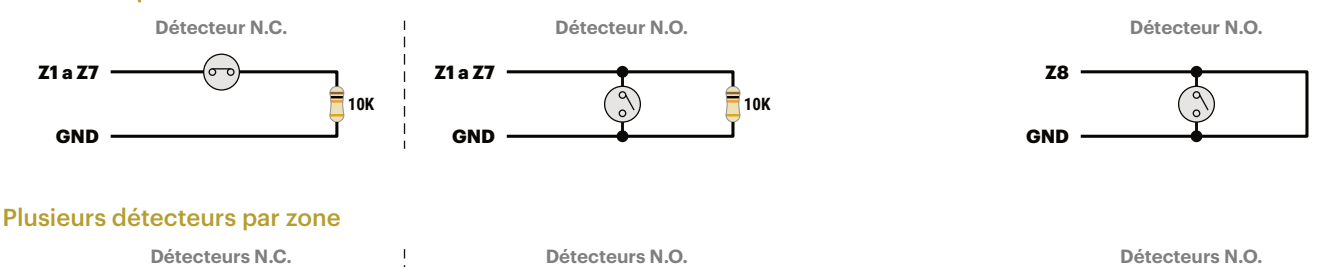

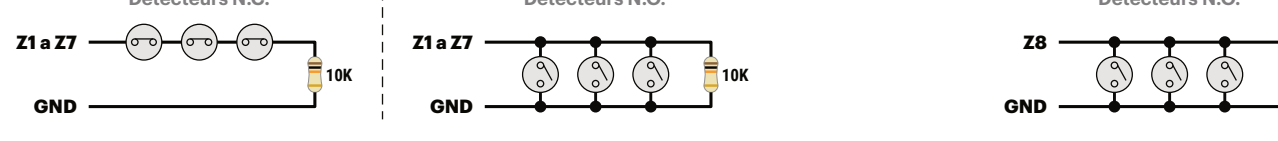

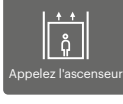

Dans cette section, nous pourrons gérer le système d'ascenseur de notre bâtiment s'il a été relié au moniteur Onex IP M16.

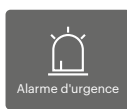

Avec un appui long, nous pouvons faire un appel d'urgence à la conciergerie.

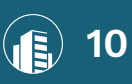

**1**

**3**

**4**

**5**

**Engineering Setting**

**NOTAS DE APLICACIÓN ES PT EN APPLICATION NOTES**

**FR NOTES D'APPLICATION NOTAS DE APLICAÇÃO**

Bringing people together

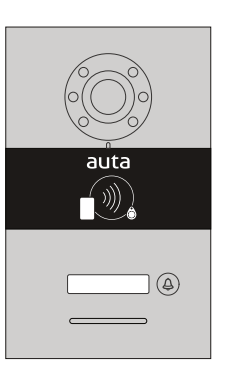

**Configurar la placa ONEX IP PULSADOR en modo programación (manual de la placa).** Configure the ONEX IP PUSH-BUTTON panel in programming mode (panel manual). **Configure a placa ONEX IP BOTÃO em modo de programação (manual da placa).** Configurer la carte ONEX IP BUTTON en mode programmation (manuel de la plaque).

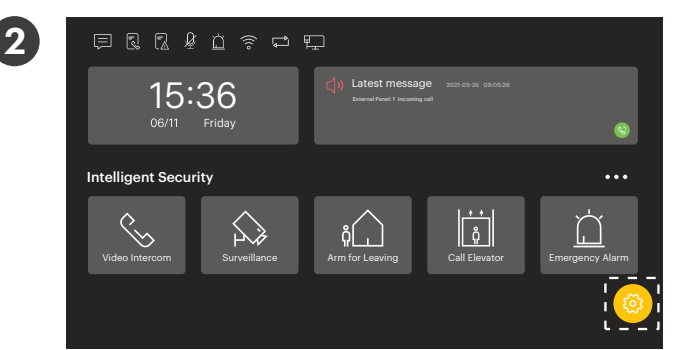

**Ajustes Settings Configurações** Paramètres

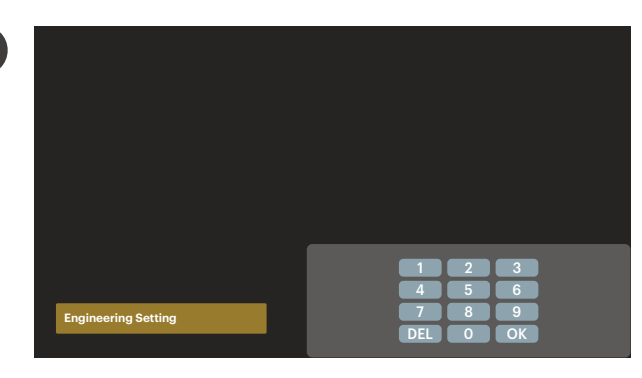

**Configuración de ingeniería (contraseña por defecto 801801)** Engineering setting (default password 801801) **Configuração de engenharia (senha padrão 801801)** Réglage d'ingénierie (mot de passe par défaut 801801)

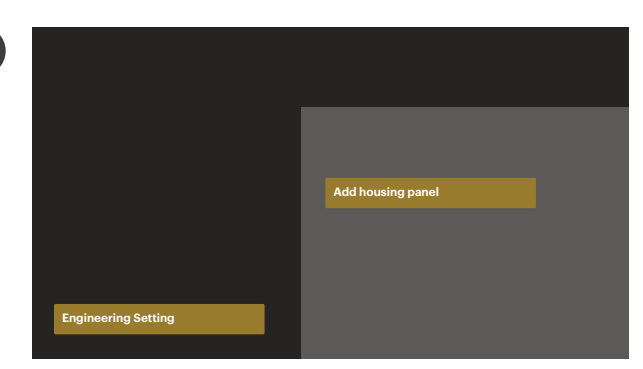

Add Housing Panel 1

Add Housing Panel 2

 $\bullet$ 

<u> 22222222</u>

ONEX IP

**Seleccionamos "Añadir Placa de Vivienda"**

We select "Add Housing Panel"

**Selecionamos "Adicione a Placa de Habitação"**

Nous sélectionnons "Ajouter une Plaque de Logement "

**Seleccionamos la posición de memoria (Placa 1 o Placa 2). El monitor detectará la placa en modo programación. La seleccionaremos y la imagen aparecerá. Si es nuestra placa, pulsaremos "+" para vincular con nuestro monitor.**

We select the memory position (Panel 1 or Panel 2). The monitor will detect the board in programming mode. We will select it and the image will appear. If it is our panel, we will press "+" to link with our monitor.

**Selecionamos a posição da memória (Placa 1 ou Placa 2). O monitor detectará a placa no modo de programação. Iremos selecioná-lo e a imagem aparecerá. Se for a nossa placa, pressionaremos "+" para vincular ao nosso monitor.**

Nous sélectionnons la position mémoire (Plaque 1 ou Plaque 2). Le moniteur détectera la plaque en mode programmation. Nous le sélectionnerons et l'image apparaîtra. S'il s'agit de notre plaque, nous appuierons sur "+" pour établir la liaison avec notre moniteur.

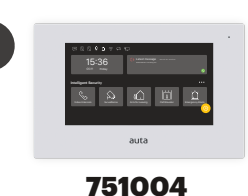

nt Security

Video Intercom

 $15:36$ 

Friday

 $\widehat{\mathcal{C}}$ 

**1**

**2**

**4**

**Añadir monitor ONEX IP Wi-Fi (751004) en APP Tuya Smart.**

Add ONEX IP Wi-Fi monitor (751004) in the Tuya Smart APP.

**Adicione o monitor ONEX IP Wi-Fi (751004) no Tuya Smart APP.**

Ajoutez le moniteur Wi-Fi IP ONEX (751004) dans l'application Tuya Smart.

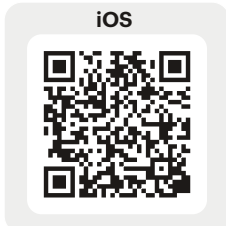

2021-05-26 09:05:26

 $\lceil \frac{1}{6} \rceil$ 

 $\ddotsc$ 

ſ.

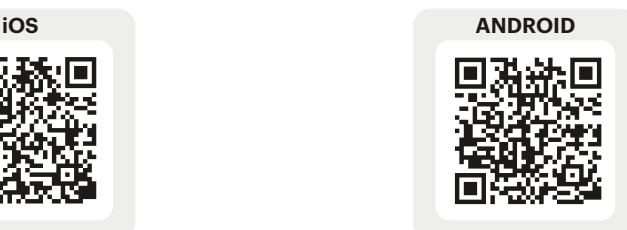

**Ajustes → WLAN, conectamos el terminal a nuestro Wi-Fi.**

Settings → WLAN, connect the device to our Wi-Fi.

**Configurações → WLAN, conectar o terminal ao nosso Wi-Fi.** Paramètres → WLAN, connecter le terminal à notre Wi-Fi.

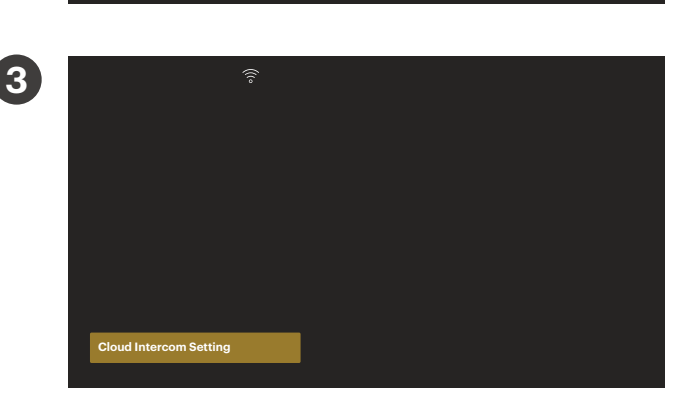

Surveillance Arm for Leaving Call Elevator Emergency Alarm

**Add Intercom account**

External Panel: 1 Incoming call

**Ajustes → Configuración nube → Servidor EU, esperamos a que el monitor reinicie.**

Settings → Cloud Intercom Setting → EU server, we wait for the monitor to restart.

**Configurações → Configuração da nuvem → Servidor da UE, esperamos o monitor reiniciar.**

Paramètres → Paramètres Cloud Intercom → Serveur EU, nous attendons que le moniteur redémarre.

#### **Agregamos cuenta Intercom.**

Add Intercom account.

#### **Adicionamos a conta Intercom.**

Ajoutons un compte Intercom.

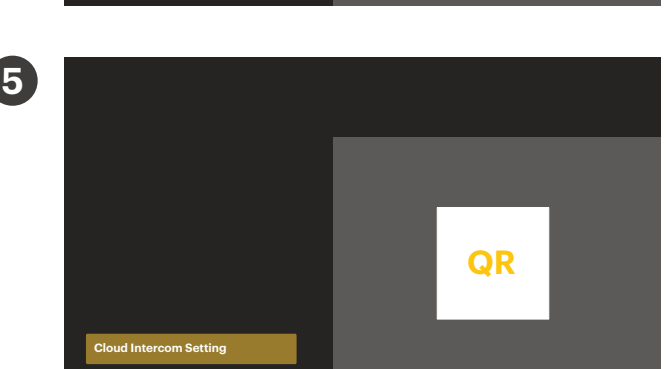

**Abrimos la APP Tuya Smart y escaneamos el código QR de activación que nos muestra en pantalla el monitor.**

We open the Tuya Smart APP and scan the activation QR code that the monitor shows us on the screen.

**Abrimos o APP Tuya Smart e escadeamos o código QR de ativação que o monitor nos mostra na tela.**

Nous ouvrons l'application Tuya Smart et scannons le code QR d'activation que le moniteur nous montre à l'écran.

> auta Bringing people together

**Cloud Intercom Setting**